# Intro to Proxy Management

## Instructions for Assigning Proxy Access to student Records at Marshall UniversitY

#### What is a Proxy?

A proxy can be defined as a person who represents someone else. In this case, the person you identify as your proxy, will have access to the academic records you will indicate in our proxy system. This person will receive an email which will allow them to set up their own account to track your records and they can speak with a representative of the university on your behalf as long as they have a passphrase (a phrase in which you and your proxy will agree upon). You can change/delete a proxy at any time.

### Directions to set up Information Release (Proxy):

#### Please Remember:

- . You can add a new proxy relationship at any time
- . You can change what your proxy can see or have access to at any time
- $\bullet$  You can delete a proxy at any time

#### Step One:

. Log into your MyMU Account: mymu.marshall.edu

#### Step Two:

- o Select MILO lcon on the left hand menu
- Select "Information Release" Tab
- . Click "Proxy Management" Link

Personal Information Student Services & Financial Ad. Faculty Services Employee Self Service Information Release  $\pm$  Go  $\pm$ 

Search

-<br>- Student-& Financial Aid Information<br>- Register, View your academic records. Review and Accept your Financial Aid, Make an on-line payment -<br>Faculty & Advisors<br>Enter Gredes and Registration Overrices, View Class Llats and Student Information Live words for constructions.<br>Personal information<br>View or update your adarest(ss), phone number(s), e-mail address(es), emergency contact informations view name Employee Main Menu Return to MILO Homepage

Personal Information Student Services & Financial Ald Faculty Services Employee Self Service Information Release **Search**  $\overline{\phantom{a}}$  (see )

Proxy Access Menu

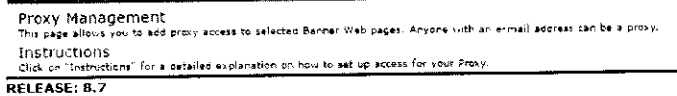

#### Step Three:

• Click "Add Proxy"

Proxy Management

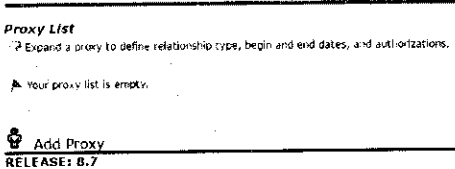

6) 2016 Eliucian Company L.P. and its affiliates.

- . Fill in all required fields (first name, last name, email address, and verify email address for desired proxy)
- Click "Add Proxy" again

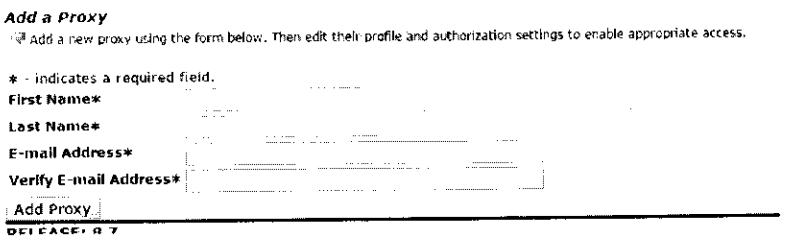

Once proxy is added, your parent/guardian/spouse/other should receive an email  $\bullet$ 

#### Step Four:

• Click the name of the person you just added to expand the menu

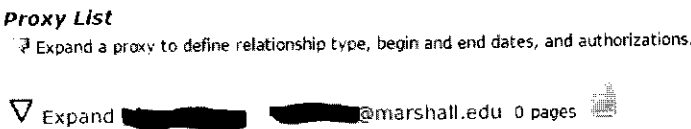

 $\label{eq:2.1} \mathcal{L}(\mathbf{z}) = \mathcal{L}(\mathbf{z}) + \mathcal{L}(\mathbf{z}) + \mathcal{L}(\mathbf{z}) = \mathcal{L}(\mathbf{z})$ 

 $\mathcal{L}_{\text{max}}$ 

- Select a relationship from the drop-down menu (only one option)  $\bullet$
- Add a short description (i.e. mother, father, grandmother, husband, wife, coach)
- Add a passphrase (this is a phrase that your proxy will need to know so that they may speak to or email with staff/faculty at Marshall about your records)
- Click "email Passphrase" to send passphrase to proxy--- there are also options to reset PIN or delete Proxy Relationship

 $\sim$ 

• Optional: Change the "stop date" (it defaults to one year)

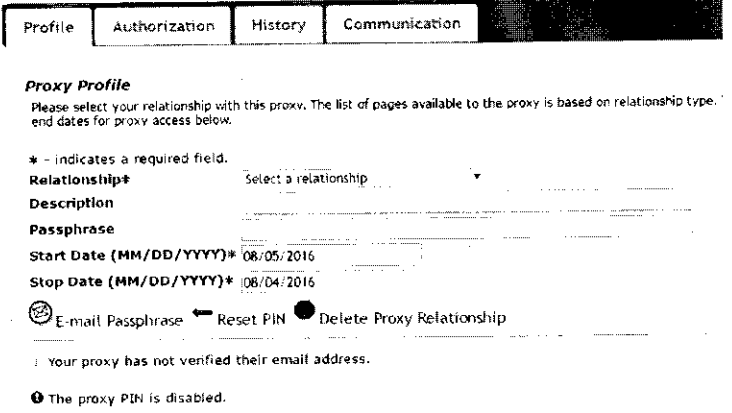

 $\sim 10^7$ 

 $\mathcal{F}^{\text{max}}_{\text{max}}$  and  $\mathcal{F}^{\text{max}}_{\text{max}}$ 

#### **Step Five:**

- Click the "Authorization Tab"
- Check the boxes of all records you wish your proxy to have access to (this can be changed  $\bullet$ at any time)
- Once the boxes are checked or unchecked, the changes will be automatically saved

#### Page Authorization

Select the information pages your proxy should be able to access. Once authorized, your proxy will be able to view and/or update these pages when they log in.

Special authorization tab information text dealing with parents.

- "In Academic Information Check to Select or Deselect ALL items below.
	- View Holds
	- : View Midterm Grades (FR/SO Grades of D/F/NC only)
	- **U** View Final Grades
	- View Academic Transcript
	- Student Detail Schedule
	- Student Schedule by Day and Time
	- General Student Information
	- $\bar{\epsilon}$  : Registration Status
	- Admissions Information
	- U Housing Information
- Financial Aid Information Check to Select or Deselect ALL items below.
	- View Student Requirements/Academic Progress
	- View Award Package by Aid Year
	- **C** Display Award Messages
	- La View Estimated Cost of Attendance
- Financial Information Check to Select or Deselect ALL items below.
	- $\sim$  CashTrax Proxy access must be configured in CashTrax
	- $\Box$  Tax Notification

 $\sim$ 

 $\sim$ 

- La Account Summary by Term
- O General Information Check to Select or Deselect ALL items below.
	- View Student Email Address
	- **U.** View Emergency Contacts
	- View Address & Phone
	- :. Marshall Bookstore/Textbook Information

#### To Delete Proxy Relationship:

- . Login to MyMU
- Select MILO icon on left menu
- . Select "lnformation Release" tab
- . Once into the proxv menu, click on the name to expand the person ln which you wlsh to delete
- $\bullet$  At this point you can either
	- o Click "delete proxy relationship," then confirm that you wish to delete that proxy (an email will be sent to the proxy notifylng them that they no longer have access)
	- o Change "stop date" to the next day
- . Both of these options will no longer allow that person proxy access

### Start Date (MM/DD/YYYY)\* 08/05/2016

Stop Date (MM/DD/YYYY)\*  $|08/05/2017$ 

 $\bigotimes_{E\text{-}\mathsf{mail}~\mathsf{Pass} } \leftarrow$  Reset PIN  $\bigotimes_{\mathsf{Delete}~\mathsf{Proxy}~\mathsf{Relationship}}$